# **Connections Page**

#### **Contents:**

- [Actions](#page-0-0)
- [Key Fields](#page-1-0)
- [Context menu actions](#page-1-1)

[Connection Details Panel](#page-1-2)

- [Key Fields](#page-2-0)
- [Actions](#page-2-1)

**Feature Availability:** This feature is available in the following editions:

- Cloud Dataprep Standard by TRIFACTA® INC.
- Cloud Dataprep Premium by TRIFACTA INC.

Through the Connections page, you can add new connections or modify the connections that you have already created. From the left nav bar, click the Connections icon.

**NOTE:** Access to the Connections page in the application and privileges on connections is governed by roles in your workspace. For more information, please contact your workspace administrator.

**NOTE:** Before you can connect to relational sources, you must whitelist the Trifacta service to access your relational database instances. For more information, see [Getting Started with Cloud Dataprep](https://docs.trifacta.com/display/DP/Getting+Started+with+Cloud+Dataprep).

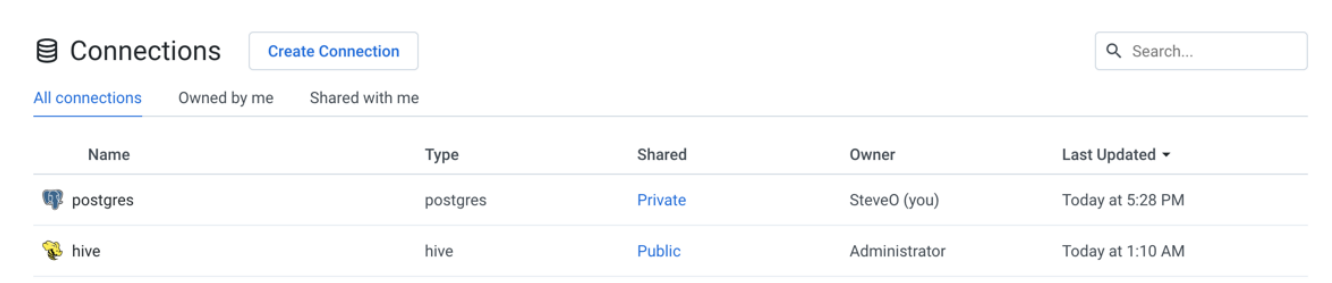

### **Figure: Connections page**

### <span id="page-0-0"></span>**Actions**

**Create:** Click **Create Connection** to create a new connection. See [Create Connection Window](https://docs.trifacta.com/display/DP/Create+Connection+Window).

**Filter:** In separate tabs, you can review connections that you own, that are shared with you, or all connections to which you have access.

**Search:** Search connections by name.

**Review details:** Select a connection or click the icon to review details through the right-side panel.

#### <span id="page-1-0"></span>**Key Fields**

**Name:** Display name for the connection.

**NOTE:** If the connection has been shared, you can review whether its credentials have also been shared.

**Type:** The type of connection.

**NOTE:** After you create a connection, you cannot modify its type.

For more information, see [Connection Types](https://docs.trifacta.com/display/DP/Connection+Types).

**Shared:** Review the sharing status of the connection:

- X Users:
	- If this value is 1, the connection is private.
	- If this value is greater than 1, the connection has been shared.

#### <span id="page-1-1"></span>**Context menu actions**

**View Details:** Open the details of the connection in the side panel. See below.

**Edit:** If you own the connection, you can review and modify the connection.

- If the connection has been shared with you, you can edit it to modify the credentials.
- See [Create Connection Window](https://docs.trifacta.com/display/DP/Create+Connection+Window).

**Share:** For connections that you own, you can modify the sharing status of them. See [Share Connection Window](https://docs.trifacta.com/display/DP/Share+Connection+Window).

**Delete:** Delete the connection.

**NOTE:** This option is only available to the connection owner if the connection is not used for any datasets.

## <span id="page-1-2"></span>Connection Details Panel

When a connection is selected, you can review its details and make modifications as needed through the panel on the right.

...

# g postgres

## **Edit Connection**

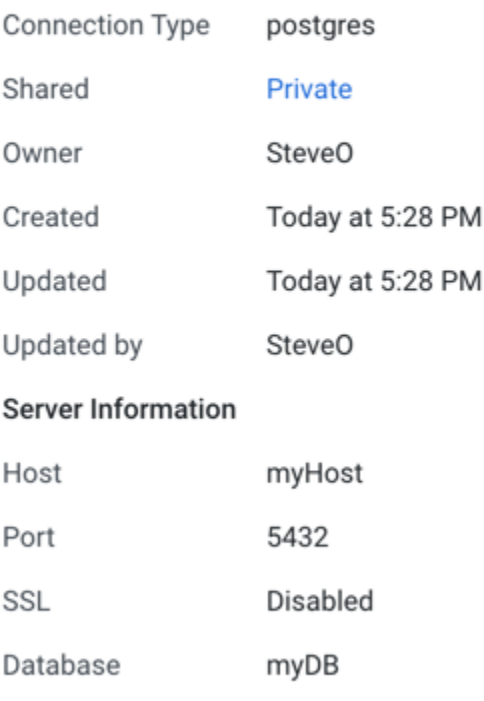

myUserId

.........

# **Figure: Connection Details panel**

### <span id="page-2-0"></span>**Key Fields**

Username

Password

**Shared:** Number of users sharing the connection. If a link is present, click it to modify sharing of the connection. See [Share Connection Window](https://docs.trifacta.com/display/DP/Share+Connection+Window).

**Server Information:** For server-based connections, you can review the connection properties.

### <span id="page-2-1"></span>**Actions**

**Edit Connection:** If you own the connection, you can review and modify the connection.

- If the connection has been shared with you, connection properties are read-only.
- See [Create Connection Window](https://docs.trifacta.com/display/DP/Create+Connection+Window).

**Share:**You can share connections that you own or that are shared with you. See [Share Connection Window](https://docs.trifacta.com/display/DP/Share+Connection+Window).

**Delete:** Delete the connection.

**Deleting a connection cannot be undone.**